**Linked in Learning** 

コンテンツの統合方法:

# **} getabstract**

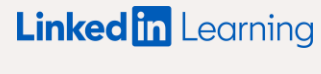

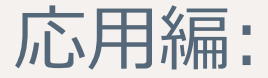

# 始める前に

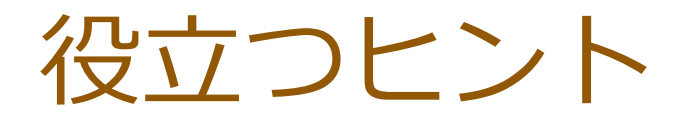

- APIキーやSSOの認証情報については、コンテンツ配信プロバイダーの担当者にお問い合わせ 1 ください。また、SSOはオプションであり、統合を設定する際の必須項目ではありません。
- 2 新しいパートナーのコンテンツがラーニングハブに表示されるようになるまでに、 最大で48時間かかります。コンテンツが利用可能になると、メールが届きます。
- 統合を有効にするには、受講者は初回アクセス時にコンテンツ配信プロバイダーに 3ログインする必要があります。

### SSO & APIの設定詳細

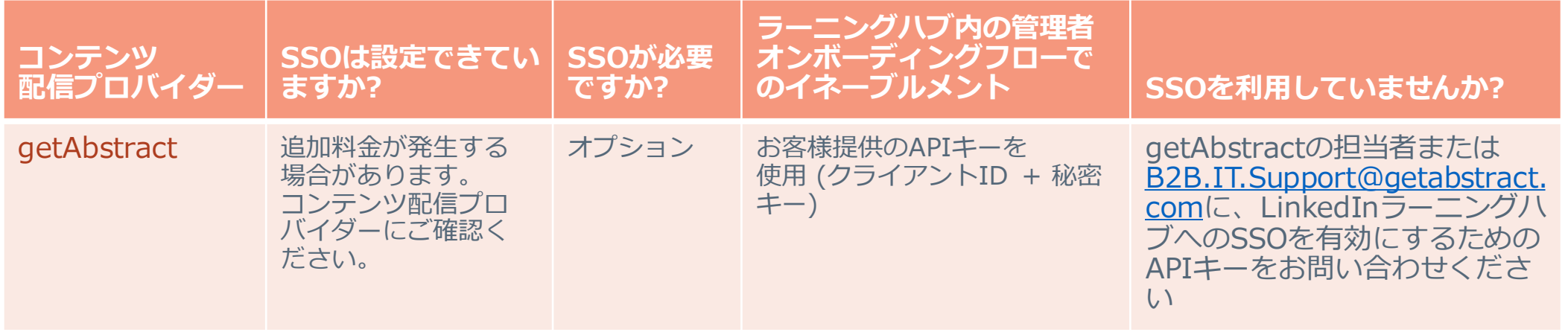

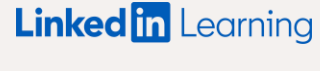

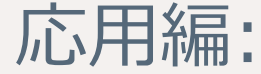

# getAbstractの設定

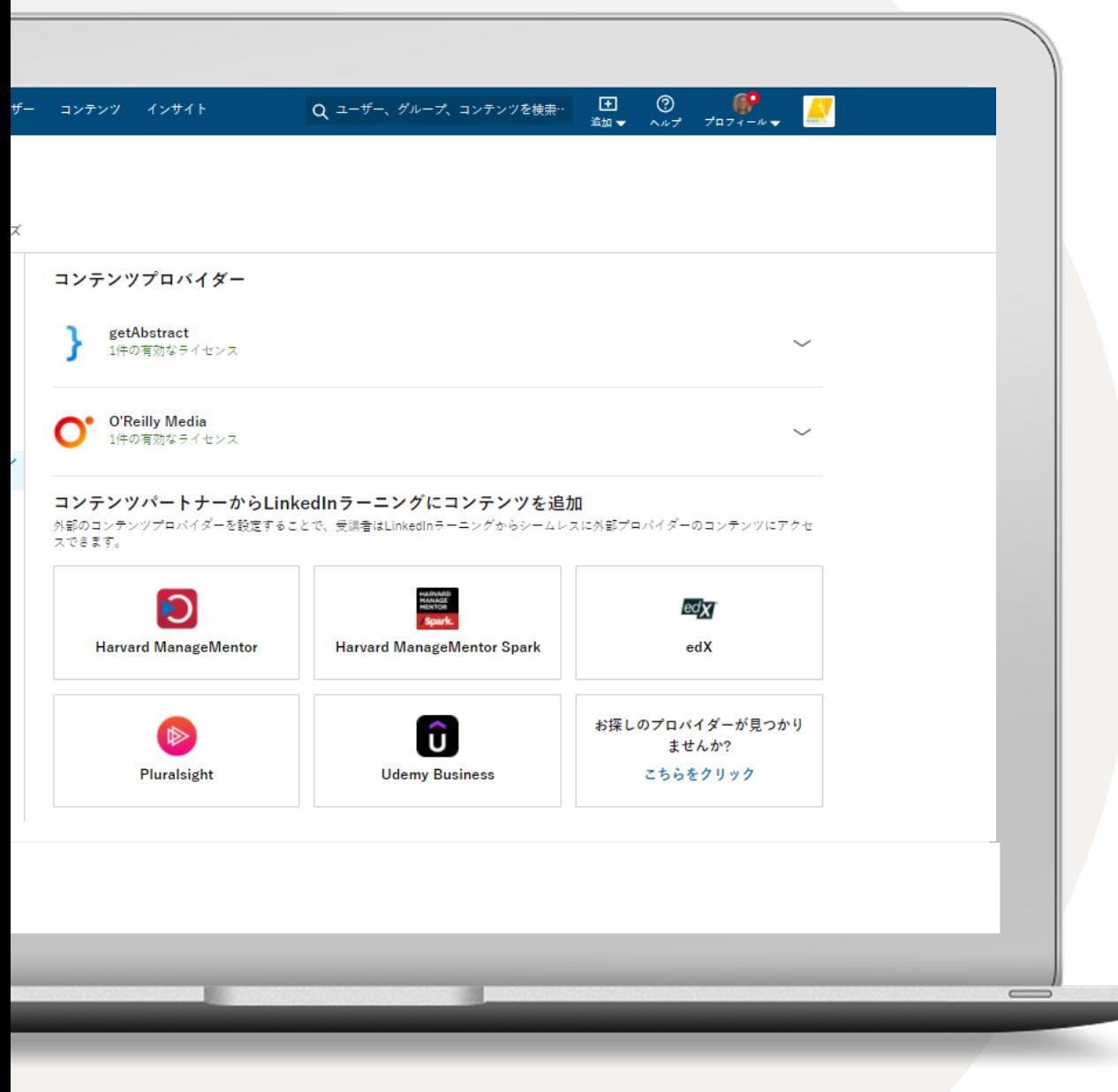

### コンテンツの 契約プランを統合する

- 1 お客様の名前にアクセスし、ドロップダウンから [統合] を選択します。自動的に統合の [設定] セクションに移動します。
- 2 ページの下部までスクロールし、 [コンテンツパートナーを追加する] を選択します。
- 3 契約中のコンテンツパートナーに応じて、 以下の統合を有効にすることができます。
	- getAbstract
	- Harvard ManageMentor
	- Harvard ManageMentor Spark
	- edX
	- O'Reilly
	- Pluralsight

### getAbstractの設定

- ライセンス名として任意の名前を入力します。 1
- getAbstractのAPIクライアントIDを入力します。 2
- getAbstractのAPIクライアント秘密キーを入力します。 3
- アクセス権の付与対象として全受講者または特定のグ ループを選択し、getAbstractのコンテンツにアクセス できる受講者やグループを決定します。特定のグループ にアクセス権を付与する場合は、対象となる受講者で LinkedInラーニンググループを作成してから、[特定の グループに有効とする] を選択してください。 4
- 5 「保存」を選択します。このステップで、認証情報が正し く入力されたことを確認します。認証情報が間違ってい た場合は、エラーメッセージが表示され、再度入力する ことができます。

**ヒント:** APIクライアントIDとAPIクライアント秘密キーがお手元にな い場合は、getAbstractのカスタマーサクセス担当者にお問い合わせく ださい。 [コンテンツの公開範囲] において [特定のグループに有効と する] を選択する場合は、先にLinkedInラーニンググループを作成して ください。

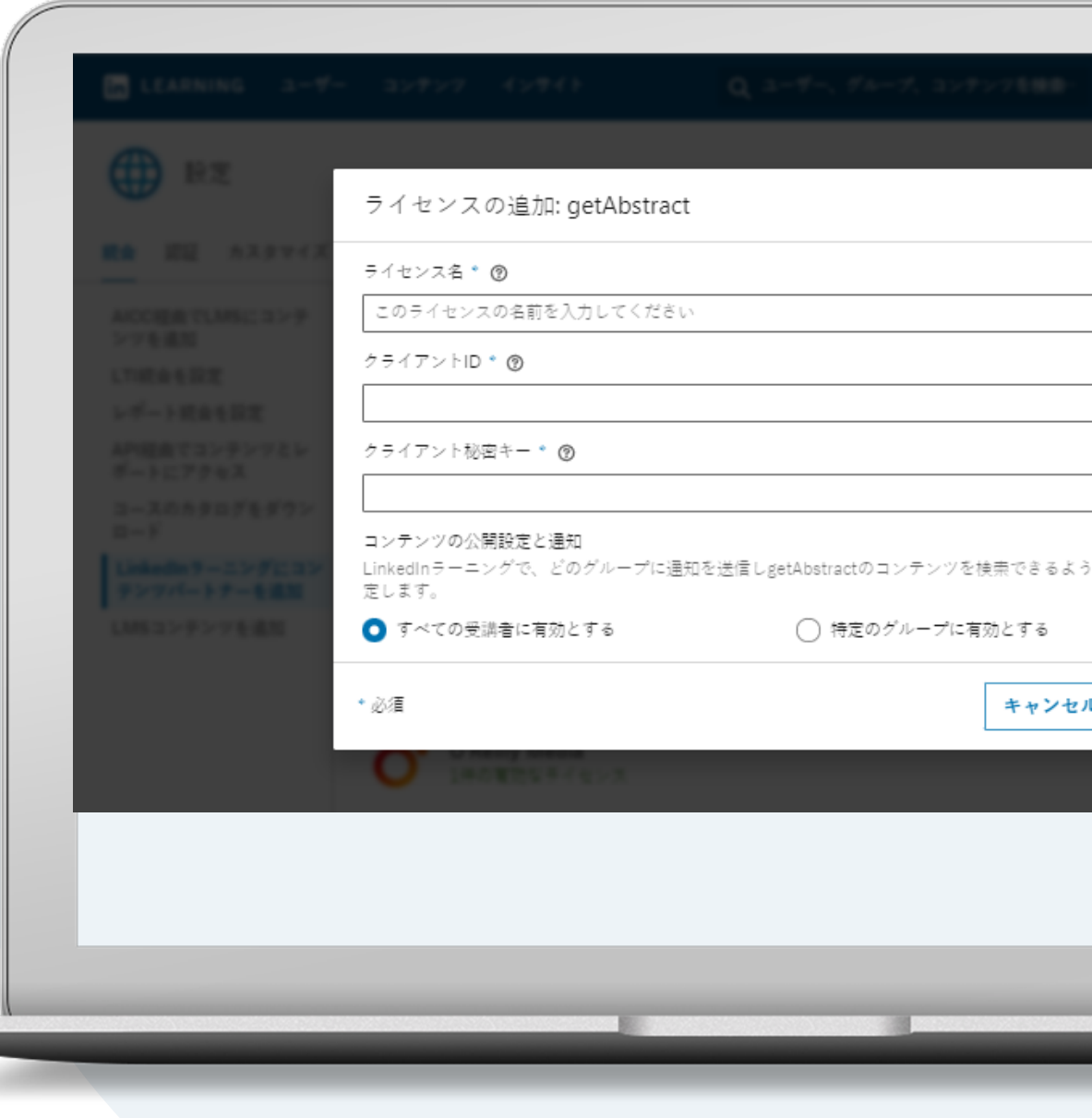

## getAbstractの設定

#### **6 [OK] を選択します。**

ライセンスを作成すると、コンテンツが利用可能 になった時にメールが送信されます。新しいパー トナーのコンテンツがLinkedInラーニングハブに 表示されるようになるまでに、最大で48時間かか ります。

**これで完了です。**ライセンスが追加されました。メールが送信され るまでお待ちください。**新しいgetAbstractコンテンツが LinkedInラーニングに表示されるようになるまでに、最大で48時 間かかります。**

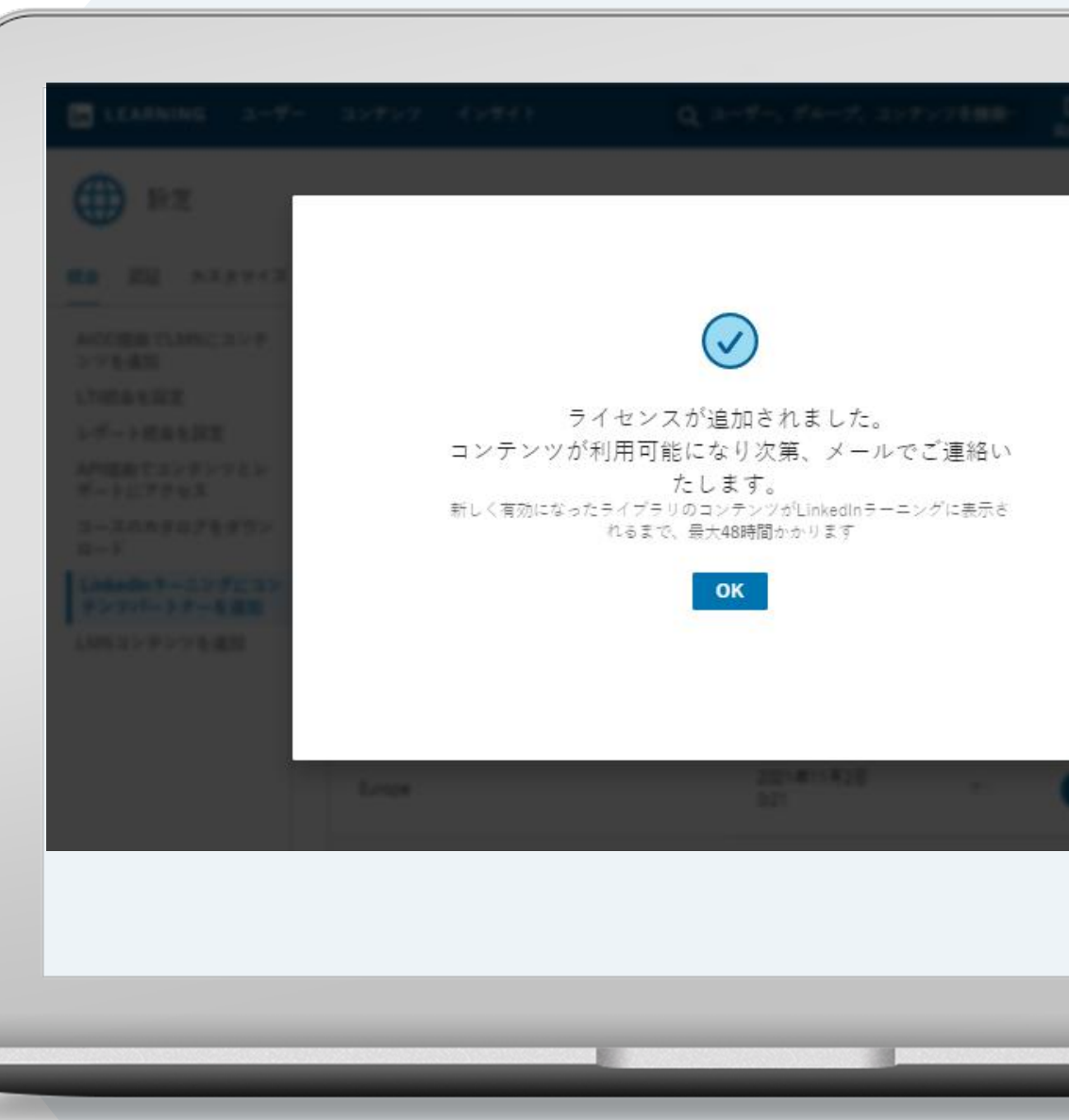

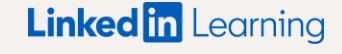

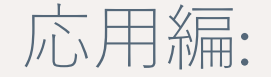

# ライセンスの 管理方法

### ライセンスを 無効にする

LinkedInラーニングハブとコンテンツパートナーの 統合を一時的に停止したい場合は、ライセンスの設 定をオフにしてください。

なお、ライセンスを一時的に停止にしても、 統合の設定そのものが解除されることはありません。

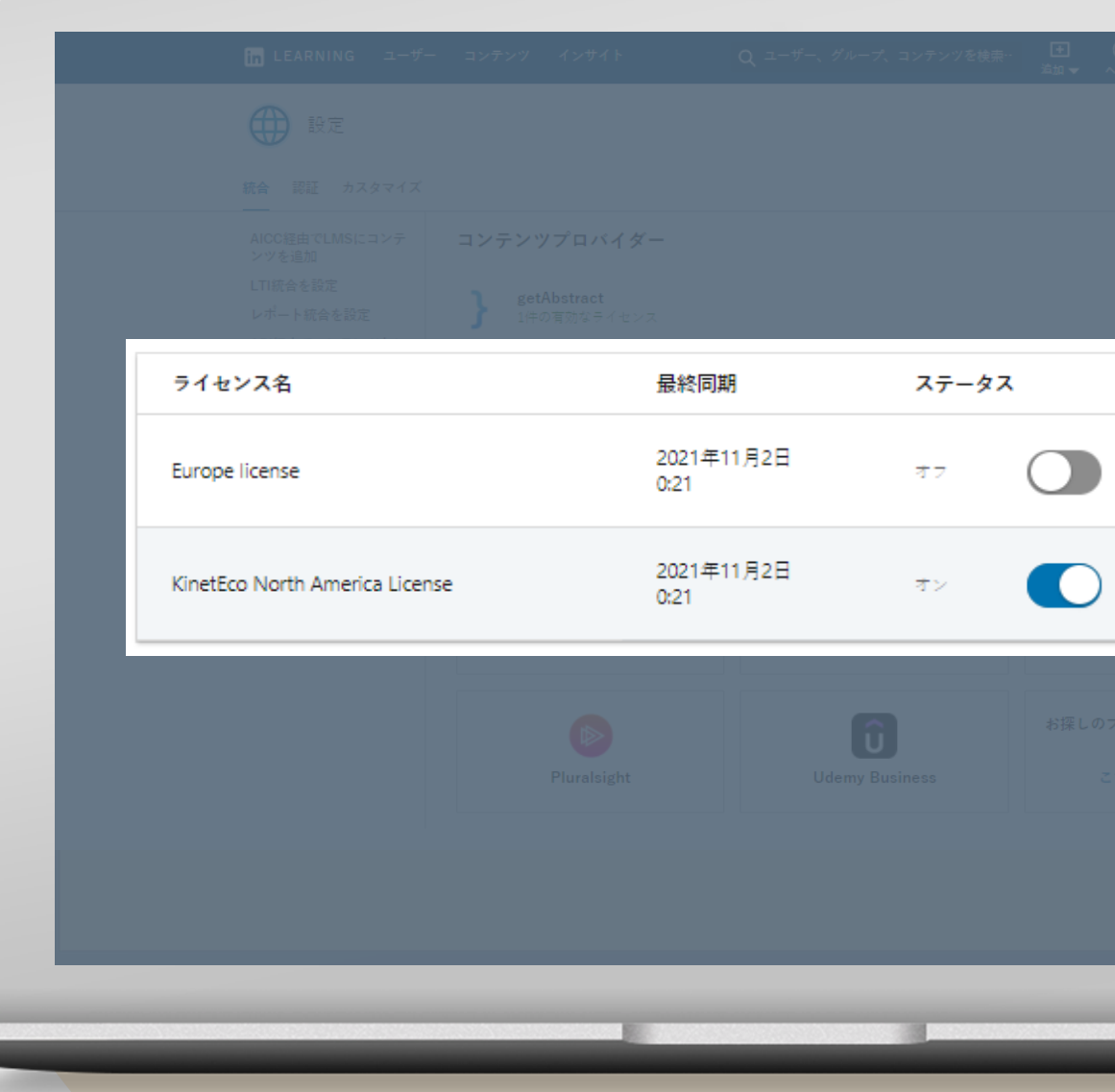

### ライセンスを 削除する

コンテンツパートナーは、LinkedInラーニングハブ から完全に削除することも可能です。

削除されたパートナーのコンテンツはお客様のアカ ウントに一切表示されなくなり、受講者はコンテン ツを利用できなくなります。

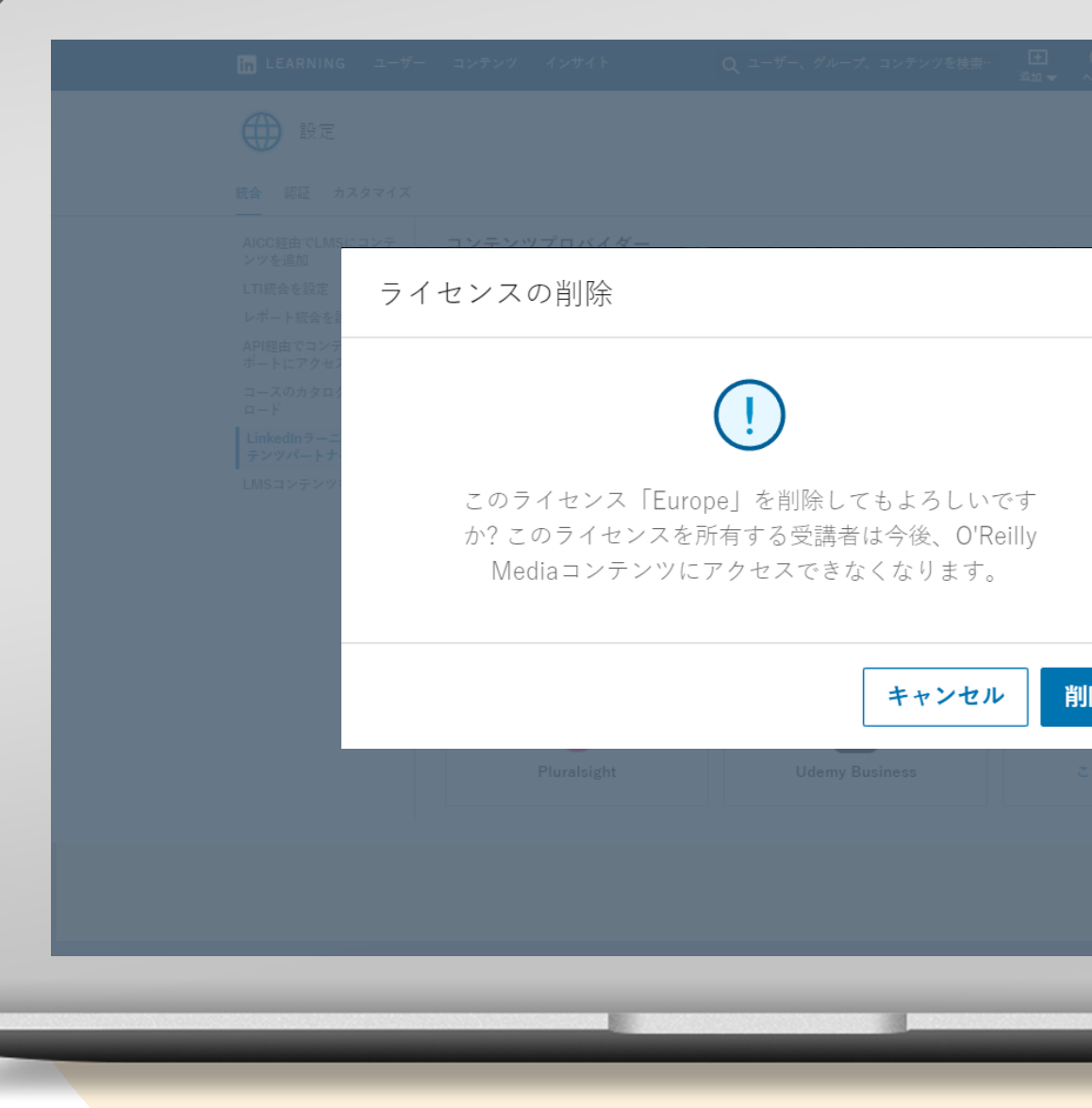